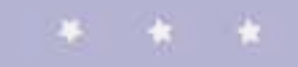

### SCRATCH avec Pour bien commencer

Version 1.4

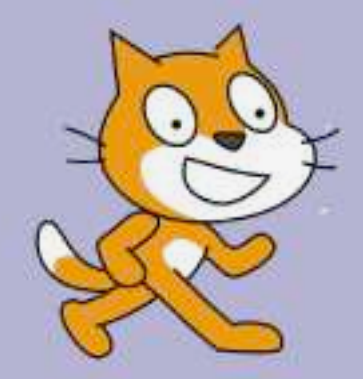

\* \*

24.

# *1 Déplace-toi*

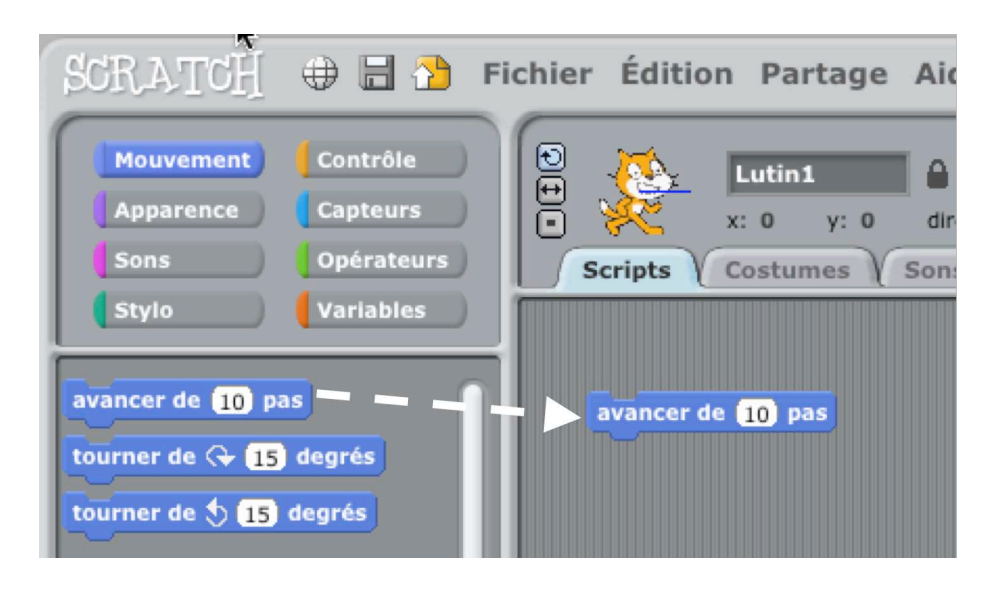

Déplace le bloc de commande **avancer de ... pas** dans l'aire des scripts.

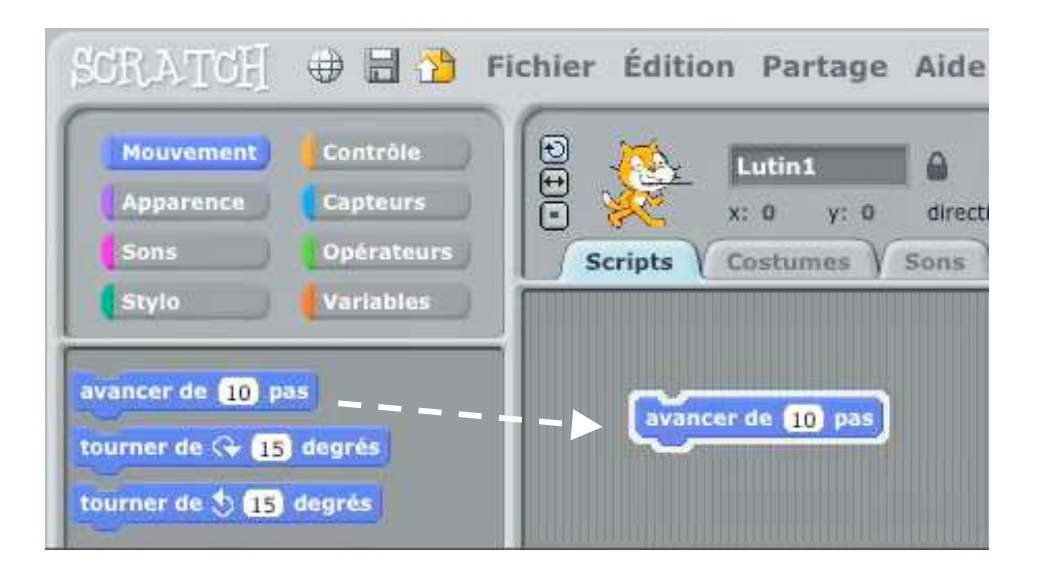

Clique sur le bloc pour faire avancer le chat de 10 pas.

# *2 Ajoute des sons*

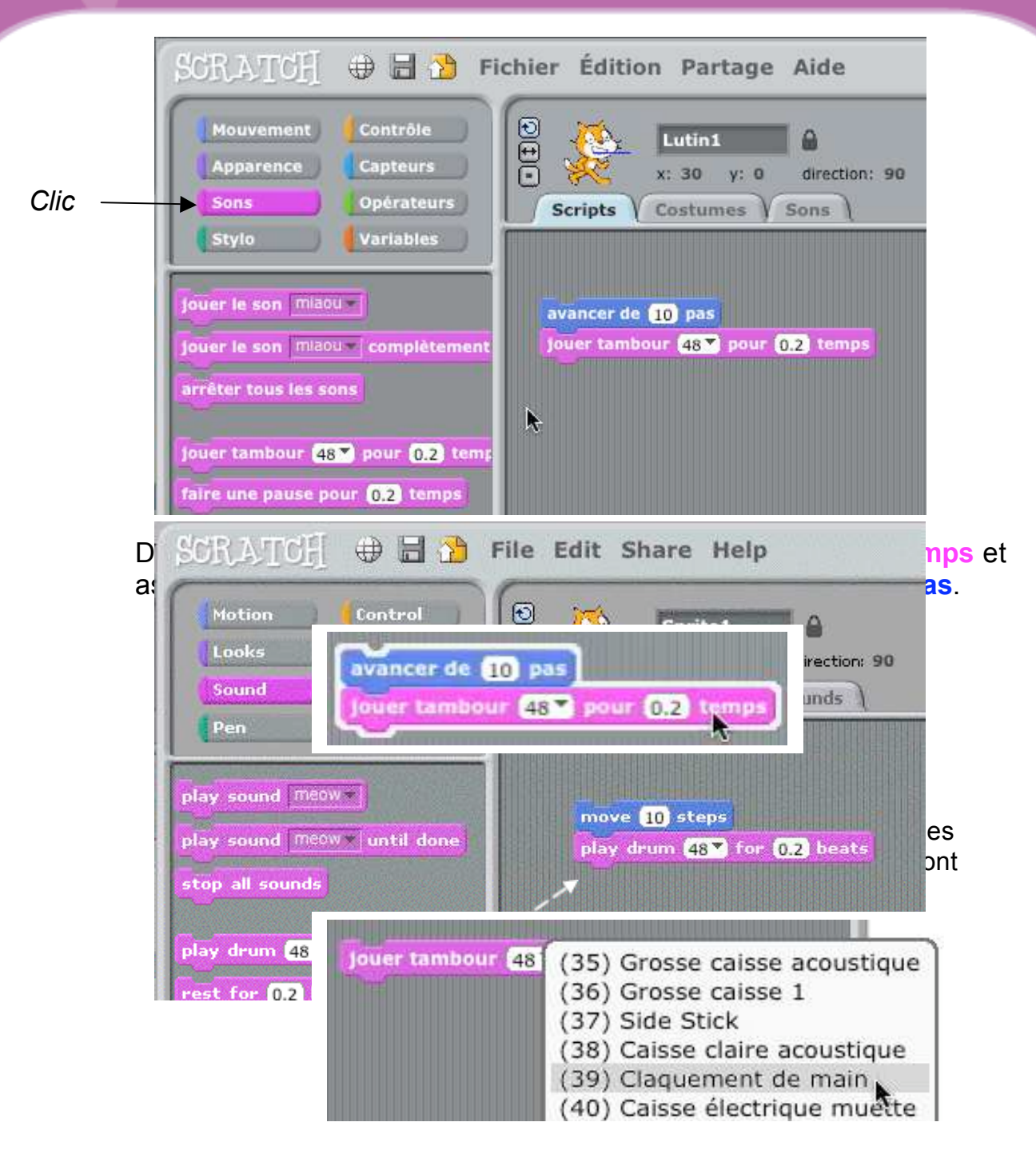

Tu peux choisir des sons différents à partir du menu déroulant.

### *3 Commence par une danse*

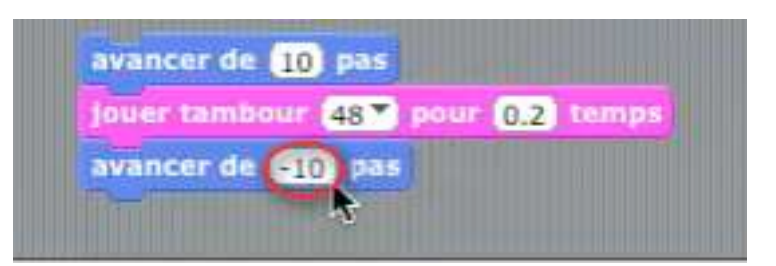

Ajoute un autre bloc de commande **avancer de ... pas**. Clique à l'intérieur du bloc et ajoute un signe moins.

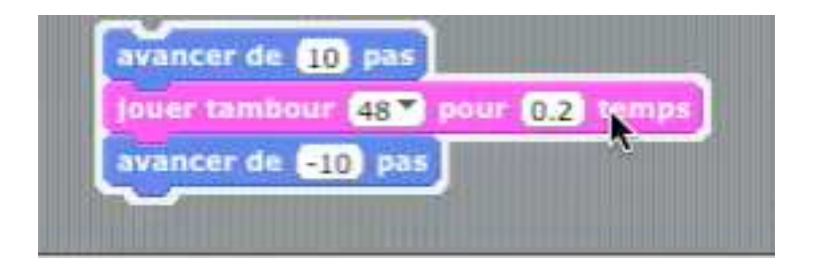

Clique sur n'importe quel bloc pour lancer l'exécution de la pile.

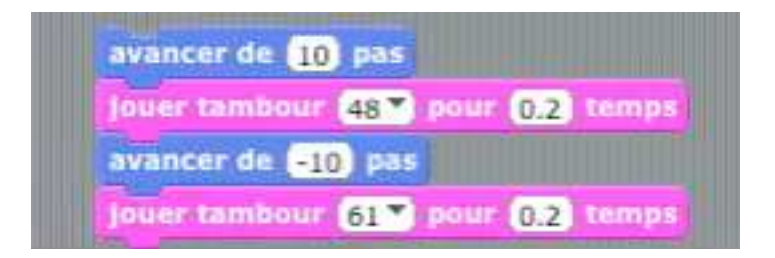

Ajoute un bloc de commande **jouer du tambour ... pour ... temps** ensuite choisis un autre son et clique pour exécuter.

*4 Encore et encore*

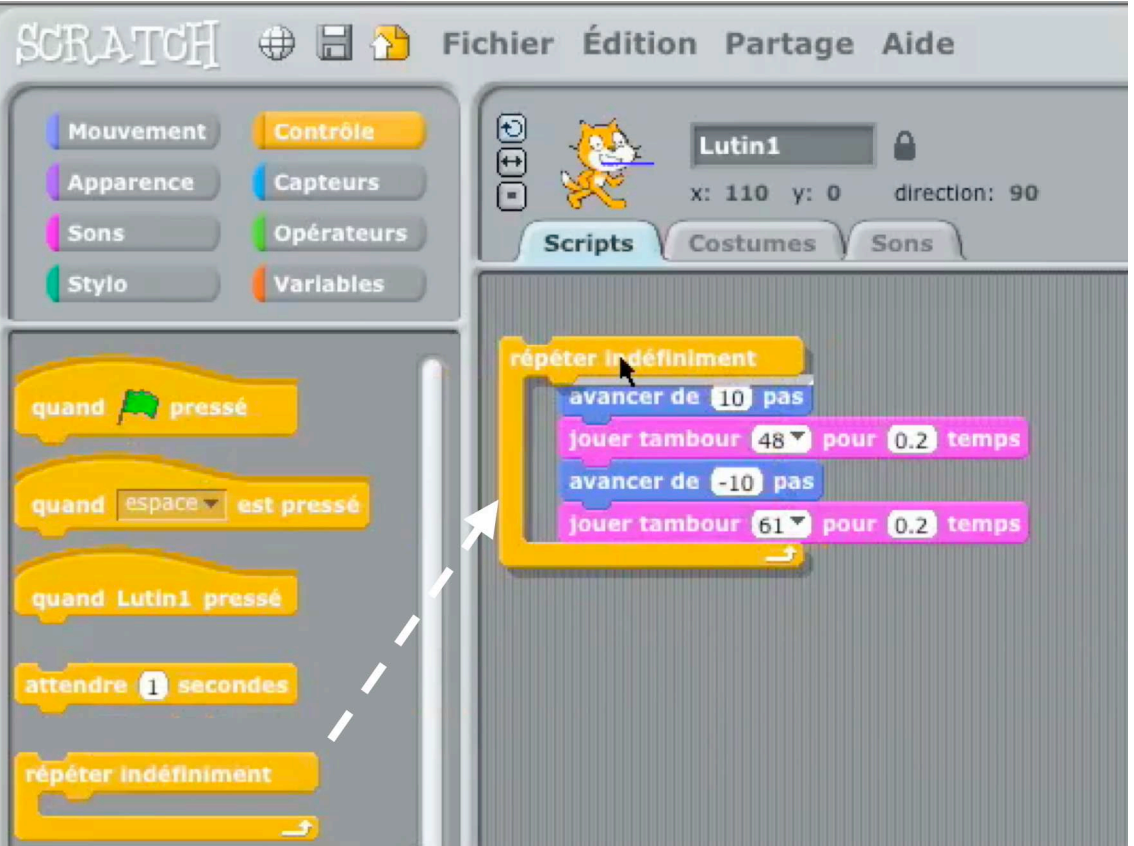

Déplace un bloc de commande **répéter indéfiniment** et place-le sur le dessus de la pile.

La bouche du bloc de commande **répéter indéfiniment** entoure les autres blocs.

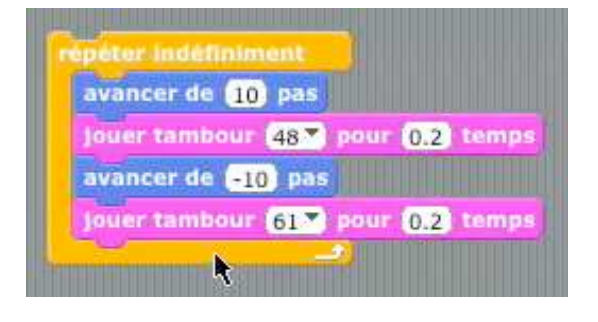

Clique pour exécuter.

*Tu peux cliquer sur n'importe quel bloc pour exécuter la pile .*

Pour arrêter, clique sur le bouton stop en haut de l'écran.

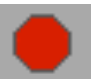

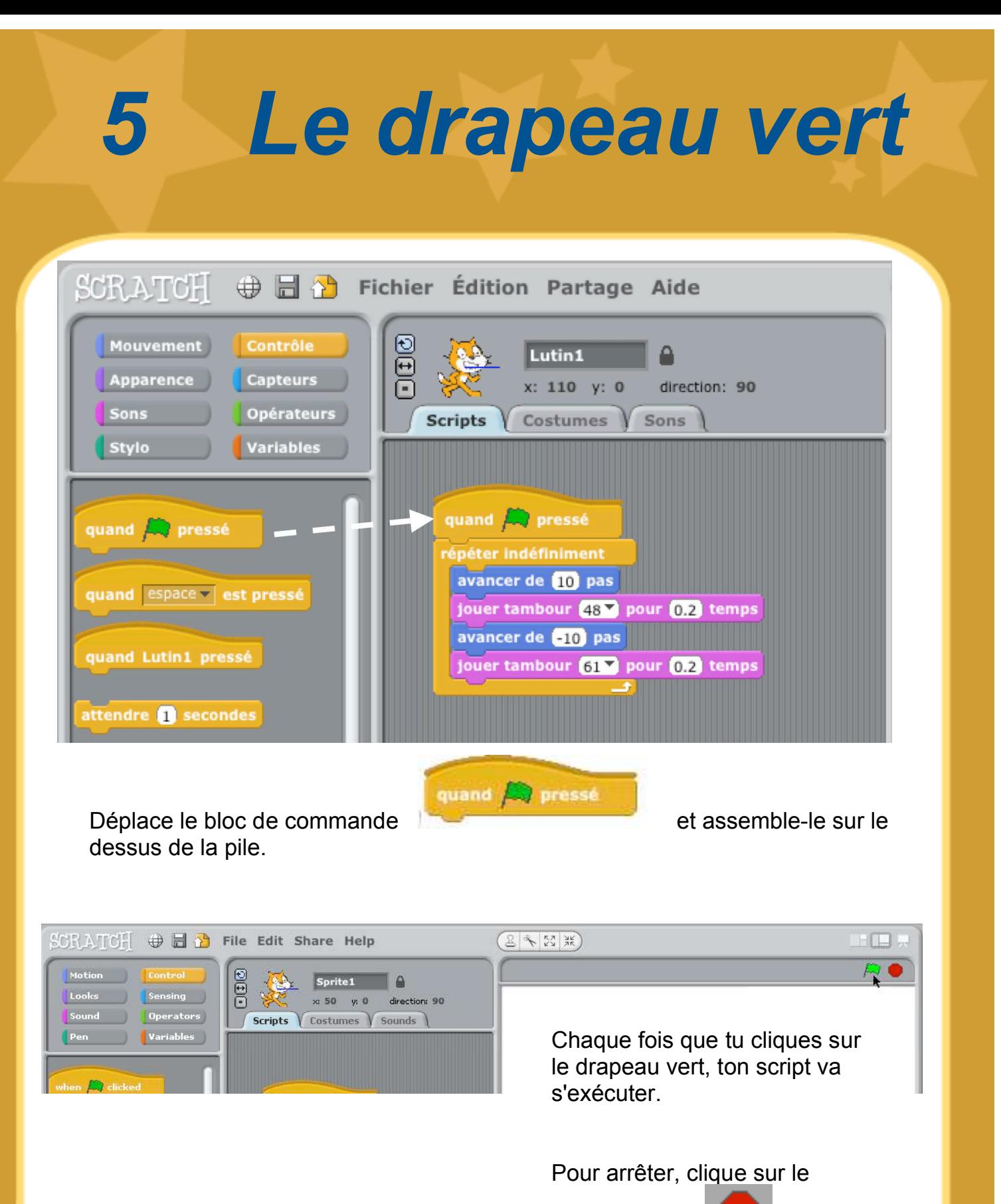

bouton d'arrêt.

http://scratch.mit.edu SCRATCH

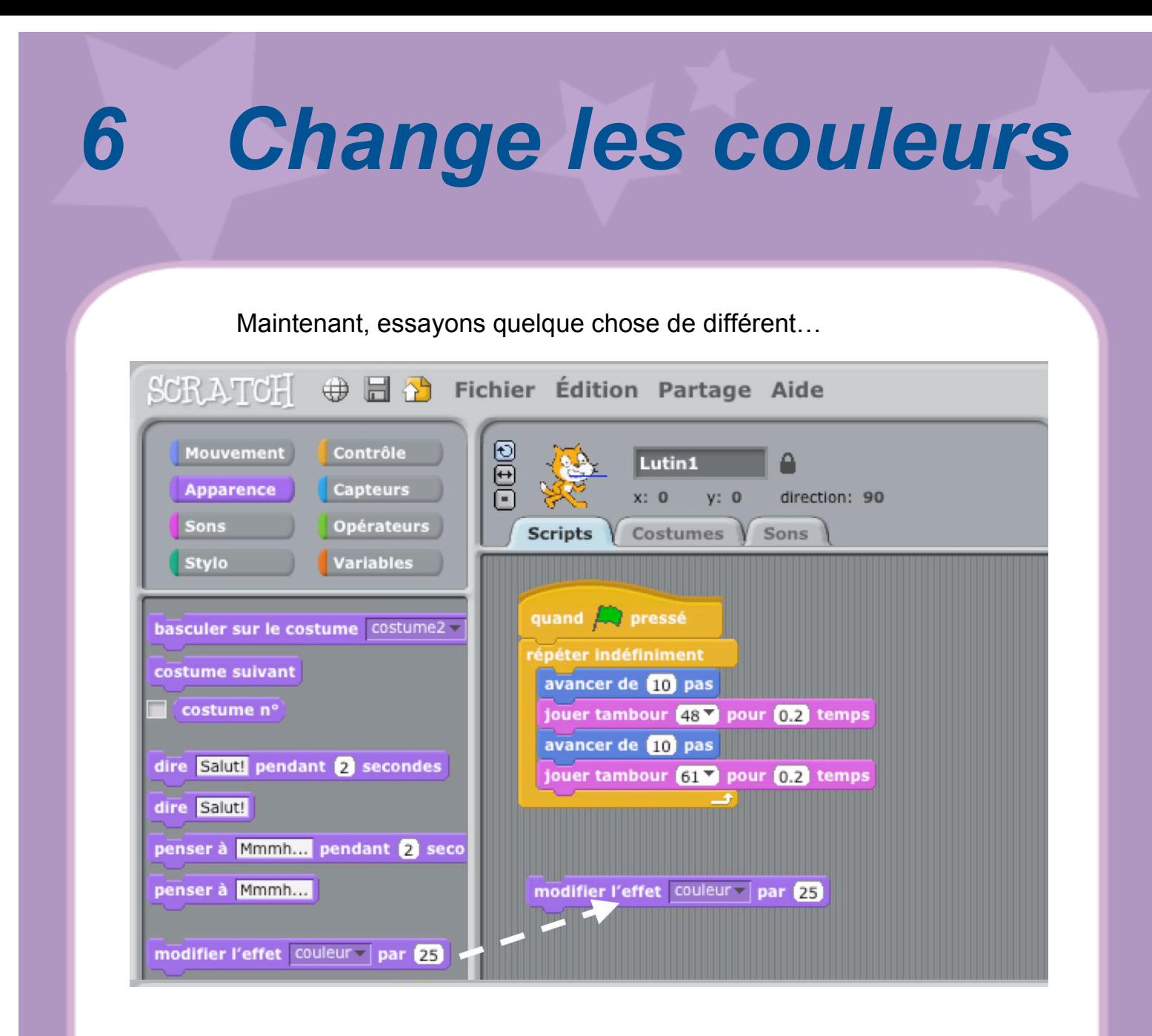

Déplace un bloc de commande **modifier l'effet ... par**

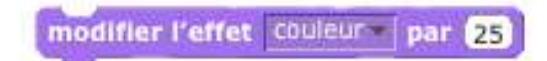

Clique pour voir ce qui se passe.

## *7 En appuyant sur une touche*

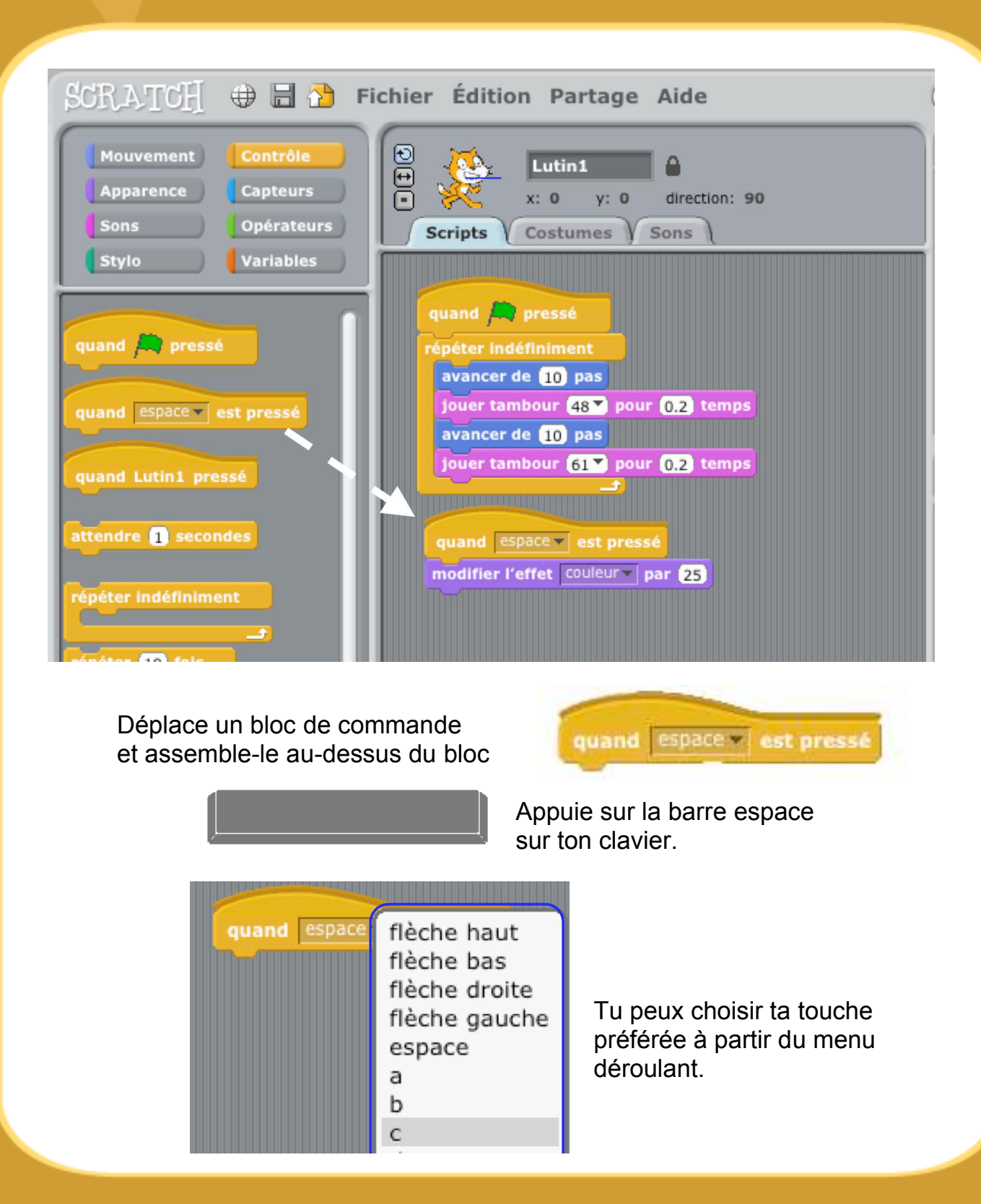

*8 Ajoute un lutin*

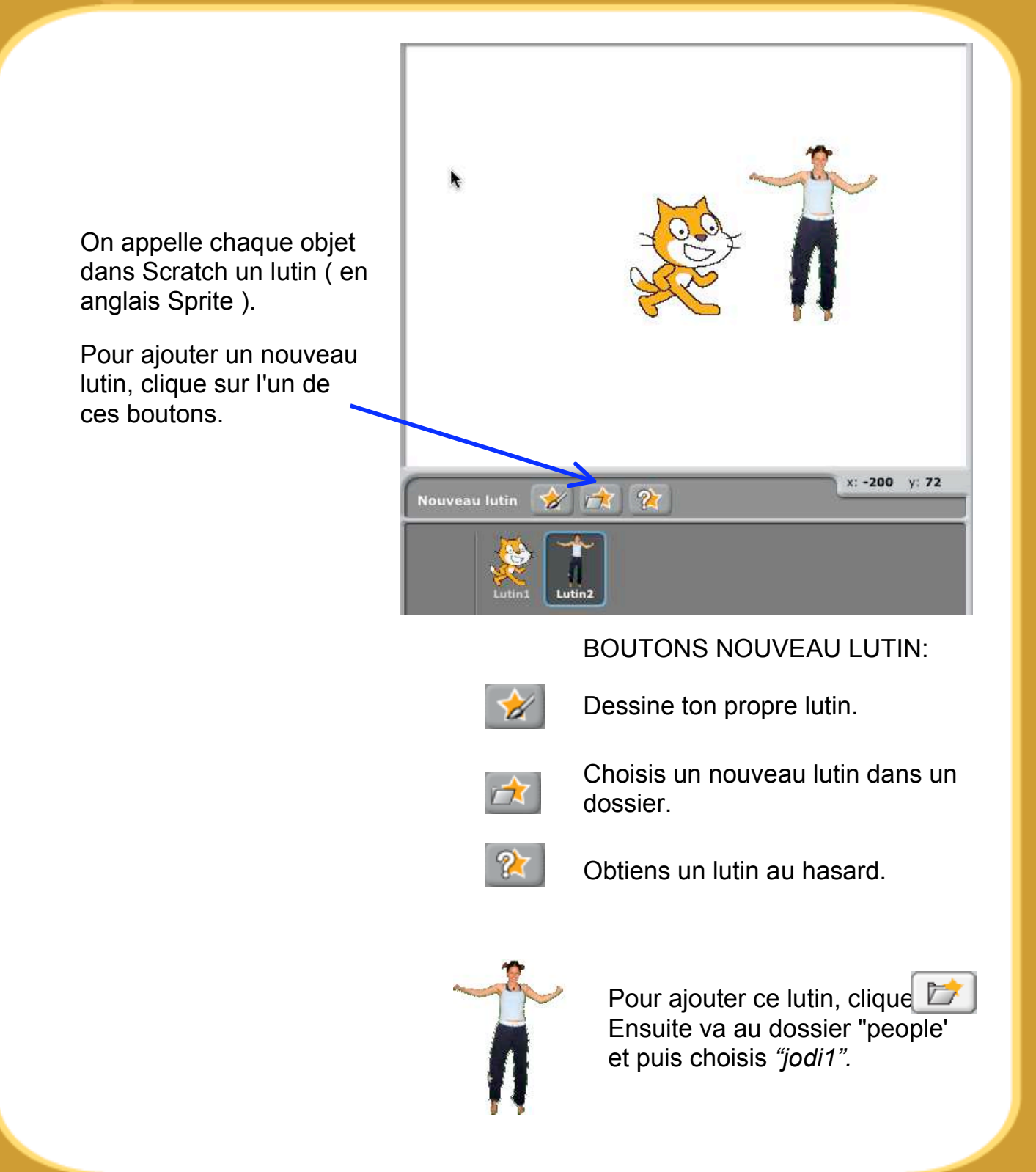

## *9 Découvre !*

Maintenant tu peux dire au lutin ce qu'il doit faire. Essaie les étapes suivantes ou découvre toi-même.

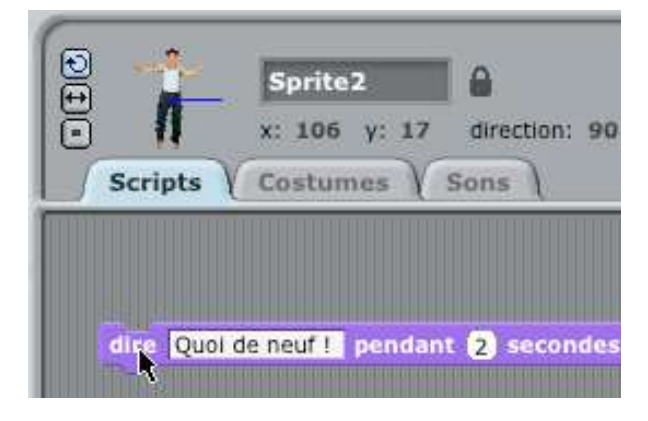

#### DIRE QUELQUE CHOSE

Clique sur le bouton de la catégorie **Apparence**  et déplace le bloc de commande **dire ... pendant ... secondes**.

Clique à l'intérieur du bloc **dire ...** et change les mots. Quoi de neuf?

Essaie le bloc **penser ...**, aussi,

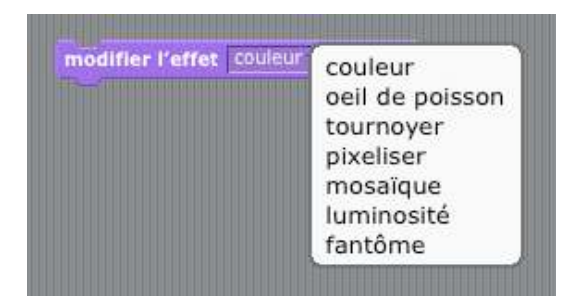

#### LES EFFETS D'IMAGE

Utilise le menu déroulant pour choisir des effets différents.

Ensuite clique sur le bloc pour voir le changement.

Pour effacer les effets, clique sur le bouton Stop.

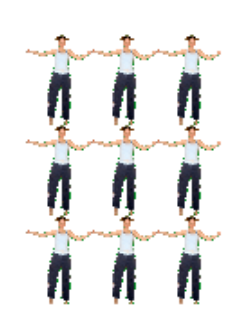

# *10 Découvre plus!*

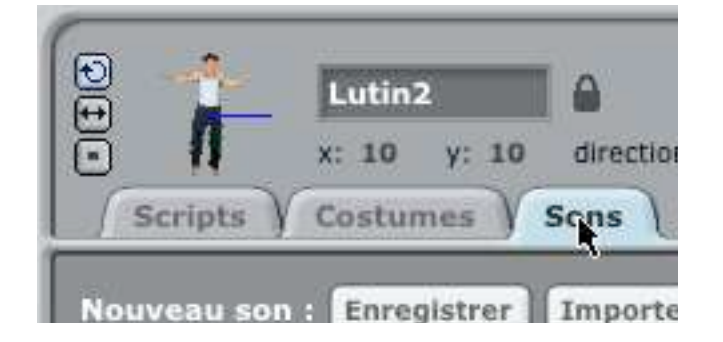

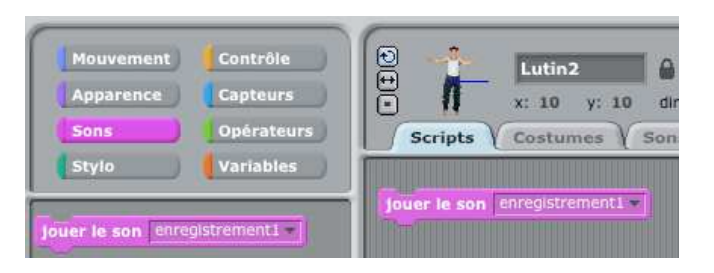

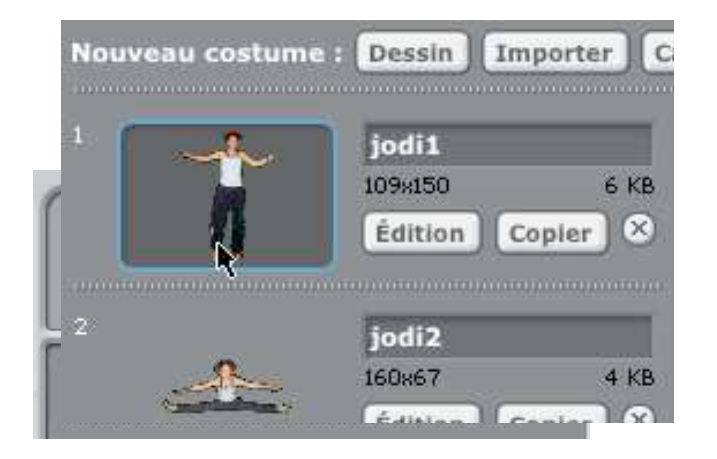

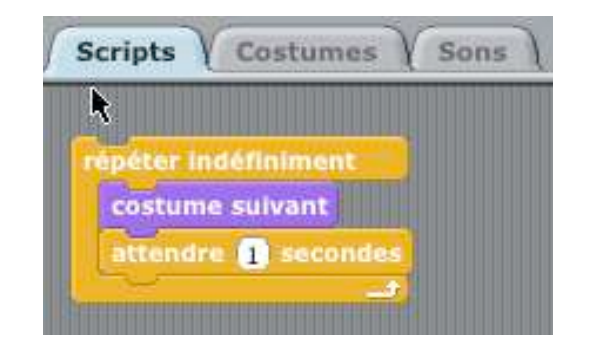

#### **AJOUTE UN SON**

Clique sur l'onglet **Sons** . **Enregistre** ton propre son. Ou **Importe** un fichier son (MP3, AIF, or WAV format).

Clique sur l'onglet **Scripts**, et utilise le bloc de commande **jouer le son**.

Choisis ton son à partir du menu déroulant.

#### **AJOUTE UNE SIMULATION**

En alternant entre les costumes, tu peux alterner les lutins.

Pour ajouter un nouveau costume, clique sur l'onglet **Costumes** .

Clique sur **Importer** pour ajouter un deuxième costume.

(Par exemple, essaie l'image "jodi2" du dossier "People".)

Clique sur l'onglet **Scripts**.

Crée un script qui permet de passer d'un costume à l'autre. Tu peux créer de nombreux types de projets avec Scratch.

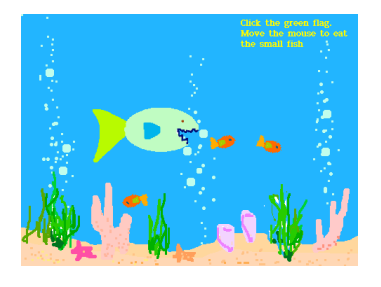

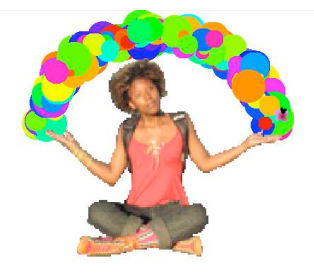

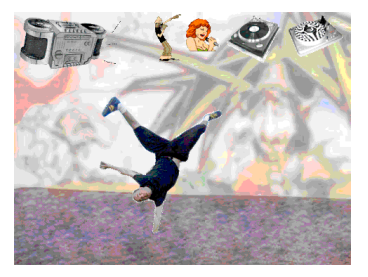

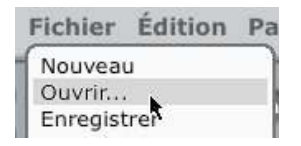

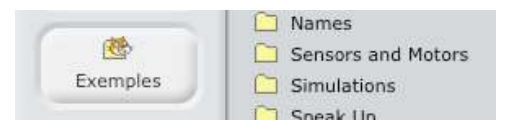

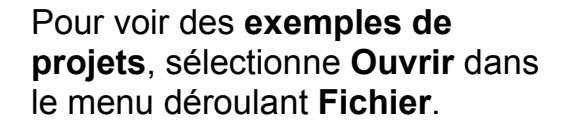

Ensuite, clique sur le bouton **Exemples**, et choisis l'un des dossiers.

Tu peux tenter de commencer avec une photo de toi-même. Ou ton personnage favori. Ou commence par animer les lettres de ton nom.

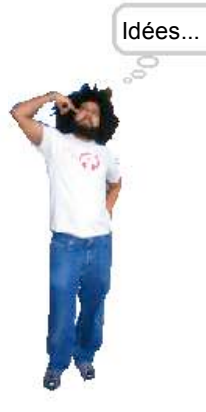

Caméra

★

Partage

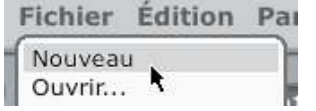

Quand tu as une idée de nouveau projet, sélectionne **Nouveau** dans le menu déroulant **Fichier** et commence à créer.

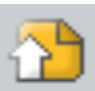

Clique sur **Partage** pour

télécharger ton projet sur le site web de Scratch : http://scratch.mit.edu.

Visite le site web de Scratch pour en apprendre plus!

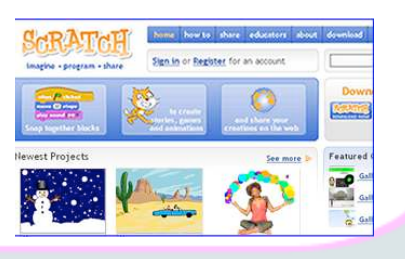

Scratch est un nouveau langage de programmation qui te donne la possibilité de créer facilement tes propres histoires interactives, tes jeux vidéos, tes animations, etc... – et de partager tes créations avec les autres sur le web.

Scratch est développé par le Groupe de Recherche Lifelong Kindergarten auprès du Laboratoire Média du MIT (http://llk.media.mit.edu).

Notre groupe développe des nouvelles technologies qui, basée sur le principe des blocs et de la peinture au doigt du jardin d'enfants, élargissent l'éventail de ce que les gens peuvent concevoir, créer et apprendre.

Le développement de Scratch a été financé par le Consortium regroupant la Fondation Nationale pour la Science N.S.F., Microsoft, la Fondation Intel, Nokia et le Laboratoire de Recherche sur les Médias du MIT.

Ce guide Scratch et les autres documents mis à disposition ont été créé par Natalie Rusk et d'autres membres de l'équipe de développement de Scratch.

Un grand merci à Kate Nazemi et Lauren Bessen pour la conception des supports d'impression.

La traduction de ce guide a été assuré par Josée Desharnais, Jean-Jacques Valliet , Eric Gracia et Max Thiébaud.

Tous nos remerciements aux traducteurs de Scratch sur toute la planète.

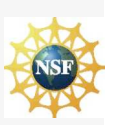

Supported by NSF Grant No. 0325828. Any opinions, findings, and conclusions or recommendations expressed on this site are those of the authors and do not necessarily reflect the views of the National Science Foundation.

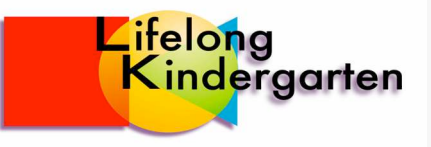